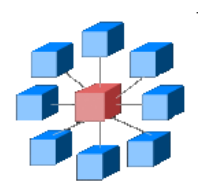

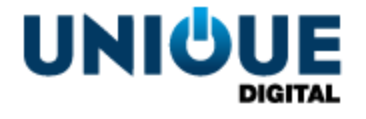

# **RosettaBridge TMS - Managing Advertisement and Trailer Packs**

TMS\_OPP\_110 1.0

**Unique Digital Ltd Harcourt Centre Block 4, Harcourt Road Dublin 2 Republic of Ireland www.uniquedigitalcinema.com**

## *Revision History*

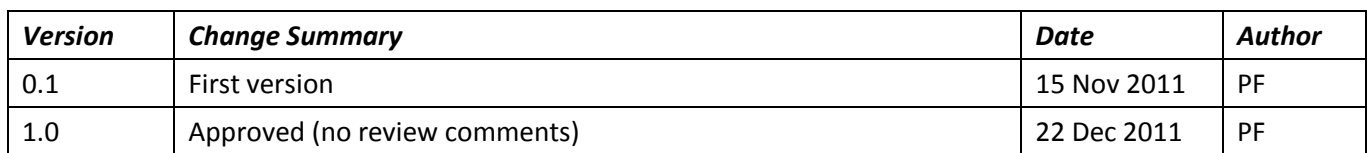

Approved by e-mail.

**The information contained in this manual is commercially confidential and must not be disclosed to third parties without prior consent.**

## **Table of Contents**

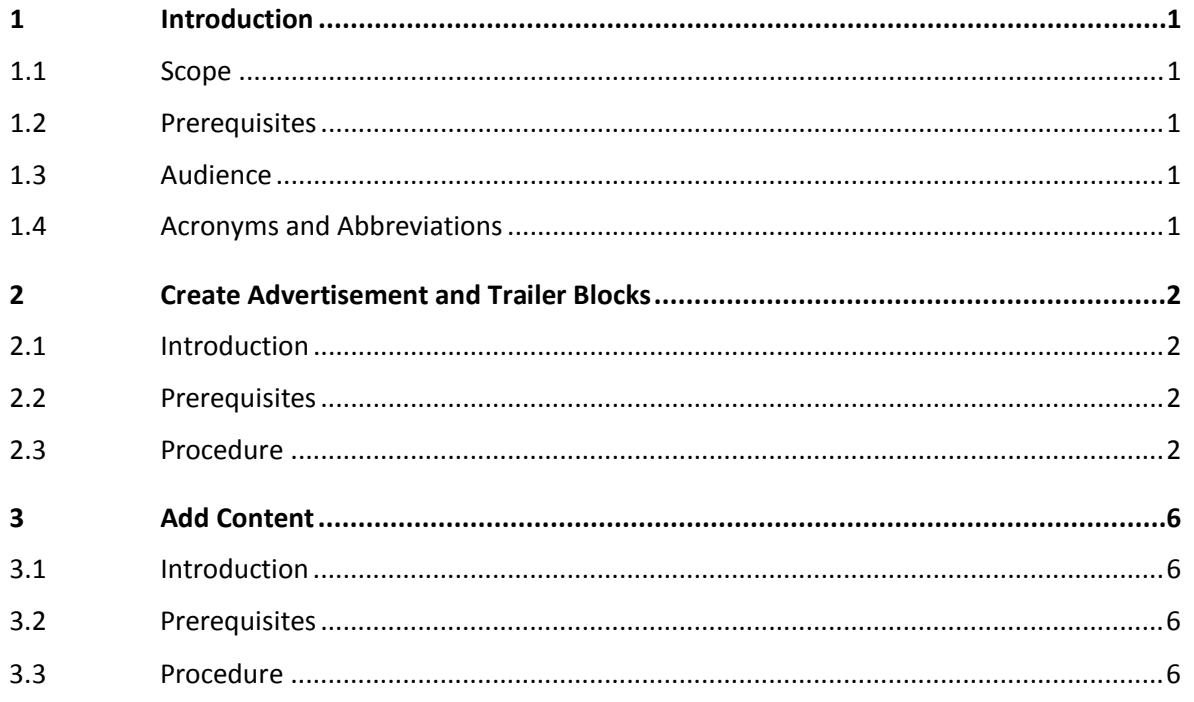

## *1 Introduction*

### **1.1 Scope**

<span id="page-3-1"></span><span id="page-3-0"></span>This document provides the following step-by-step instructions for managing blocks of advertising and trailer content:

- Creating a block to hold advertising or trailer content.
- Adding content to an advertising or trailer block

## **1.2 Prerequisites**

<span id="page-3-2"></span>Before attempting the procedures described in this document, you should be familiar with, and have a working knowledge of, the User Interfaces (UIs) provides by the RosettaBridge Theatre Management System (TMS).

### **1.3 Audience**

<span id="page-3-3"></span>This document is intended for digital cinema projector operators.

## **1.4 Acronyms and Abbreviations**

The following acronyms and abbreviations are used throughout this document:

<span id="page-3-4"></span>TMS Theatre Management System

UI User Interface

## <span id="page-4-4"></span>*2 Create Advertisement and Trailer Blocks*

## **2.1 Introduction**

<span id="page-4-1"></span><span id="page-4-0"></span>This section describes how to use the TMS to create content blocks for holding advertisement and trailer content.

When you have completed this procedure, you will have an advertisement and trailer content blocks that the TMS can use to populate a playlist ad or trailer placeholder widget.

## **2.2 Prerequisites**

<span id="page-4-2"></span>None

### **2.3 Procedure**

<span id="page-4-3"></span>To create a content block, perform the following steps:

#### **Open Film Lineup**

1. From the TMS tabs, select **Film Lineup**:

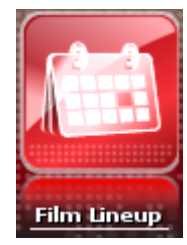

The Film Lineup functions are displayed:

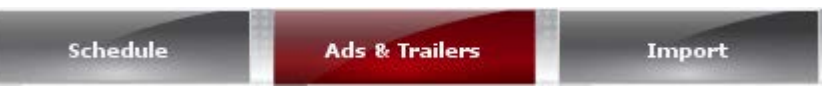

- 2. Click **Ads & Trailers**. The Ads & Trailers UI UI is displayed with the **Block list** panel to the left and the **Block setup** panel to the right.
- 3. From the **Block list** panel, blocks drop-down, select the type of content block you wish to create. For example:

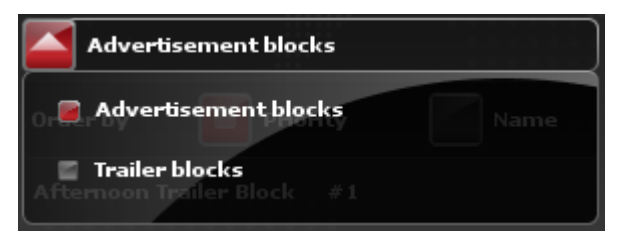

#### **Setup Block Attributes**

<span id="page-4-5"></span>4. From the **Block setup** panel, **Name** field, enter the name of your content block:

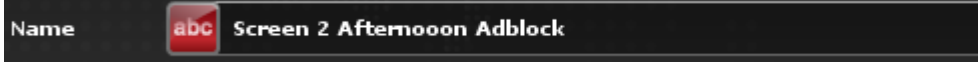

5. In the **Priority** field, enter the block priority:

Priority abc 99

**Note:** For additional information about allocating priorities to content blocks, see the *TMS User Guide, Lining Up Films: Assigning Priorities.* 

6. Do you want to restrict the block to be shown only between certain dates?

**Yes:** Go to step [7.](#page-5-0)

**No:** Go to ste[p 12.](#page-5-1)

<span id="page-5-0"></span>7. Select the **Limit to dates** checkbox. The checkbox is ticked.

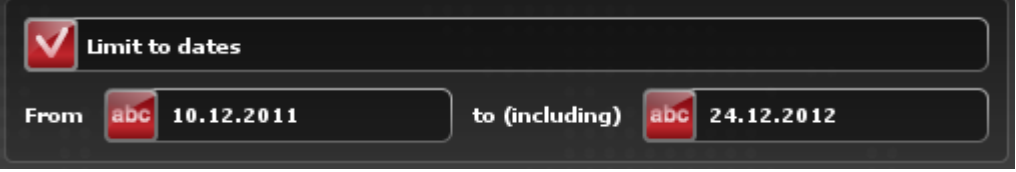

- 8. In the **From** field, position the mouse pointer over the **abc** label and click the left mouse button. The datepicker is displayed.
- 9. Select the start date and click the datepicker **Select** button. The **From** field is populated by the date.
- 10. In the **to (including)** field the mouse pointer over the **abc** label and click the left mouse button. The datepicker is displayed.
- 11. Select the end date and click the datepicker **Select** button. The **to (including)** field is populated by the date.
- <span id="page-5-1"></span>12. Do you want to restrict the block to be shown only between certain times of the day?

**Yes:** Go to step [13.](#page-5-2)

**No:** Go to ste[p 16.](#page-5-3)

<span id="page-5-2"></span>13. Select the **Limit to time of day** checkbox. The checkbox is ticked.

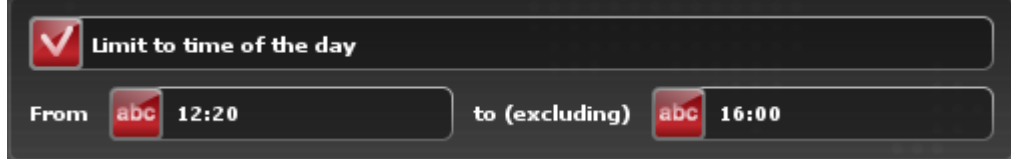

- 14. In the **From** field, enter the start time of the period in which the block is to be shown.
- 15. In the **to (excluding)** field, enter the end of the period in which the block is to be shown.
- <span id="page-5-3"></span>16. Do you want to restrict the block to be shown only on specified auditoriums? **Yes:** Go to step [17.](#page-6-0) **No:** Go to ste[p 19.](#page-6-1)

<span id="page-6-0"></span>17. Select the **Limit to selected auditoriums** checkbox. The **Select auditoriums** dialog is displayed:

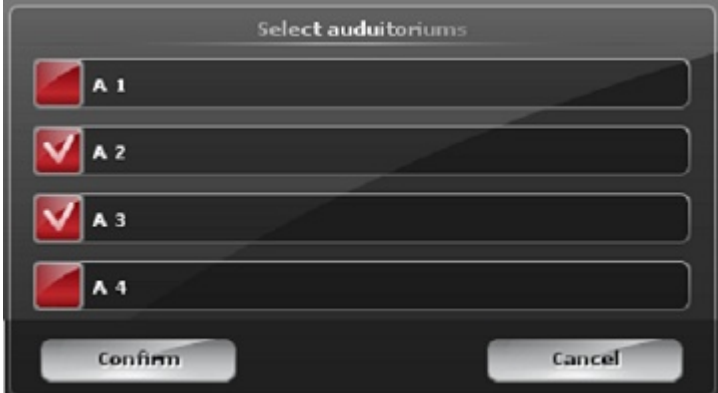

18. Select the checkbox next to each auditorium that you wish to show the content block, and then click the **Confirm** button. The **Limit to selected auditoriums** panel is updated to show the selected auditoriums:

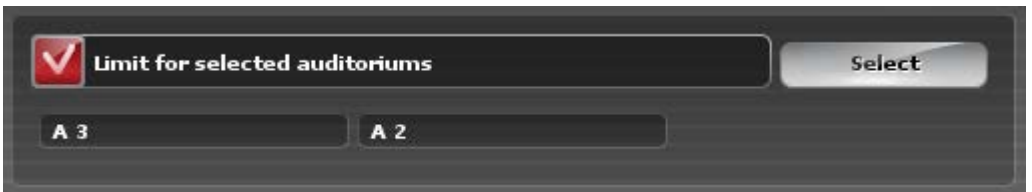

<span id="page-6-1"></span>19. Do you want to restrict the block to be shown only on specified auditoriums?

**Yes:** Go to step [20.](#page-6-2)

**No:** Go to ste[p 22.](#page-7-0)

<span id="page-6-2"></span>20. Select the **Limit to selected playlists** checkbox. The **Select playlists** dialog is displayed, showing all the playlists currently defined in the TMS:

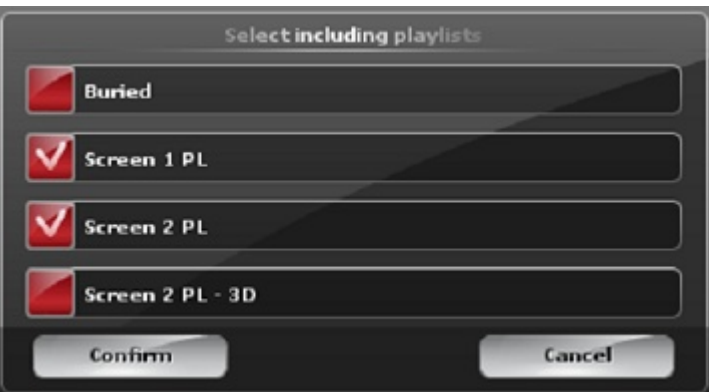

<span id="page-6-3"></span>21. Select the checkbox next to each playlist that you wish to include the content block in and then click the **Confirm** button. The **Limit to selected playlists** panel is updated to show the selected auditoriums:

TMS - Managing Advertisement and Trailer Packs Create Advertisement and Trailer Blocks TMS\_OPP\_110 v1.0 © Unique Digital Ltd Page 4

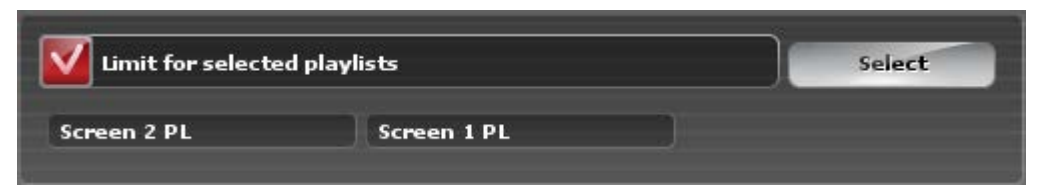

#### **Save Block**

<span id="page-7-0"></span>22. From the **Block setup** panel, click the **Save** button. The **Block list** panel is updated to show the newly created block:

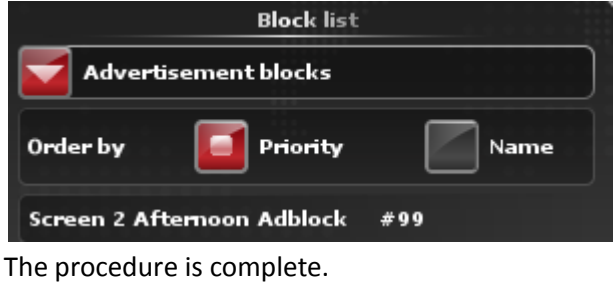

## *3 Add Content*

### **3.1 Introduction**

<span id="page-8-1"></span><span id="page-8-0"></span>This section describes how to use the TMS to add content to an advertising or trailer block. When you have completed this procedure, you will have created a block of content that the TMS can use to populate any playlist with the requisite placeholder for accommodating the block content.

## **3.2 Prerequisites**

<span id="page-8-2"></span>You must have created a block as described in the procedure *[Create Advertisement and Trailer](#page-4-4)  [Blocks.](#page-4-4)*

### **3.3 Procedure**

<span id="page-8-3"></span>To add content to an existing block, perform the following steps:

#### **Open Film Lineup**

1. From the TMS tabs, select **Film Lineup**:

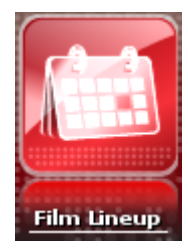

The Film Lineup functions are displayed:

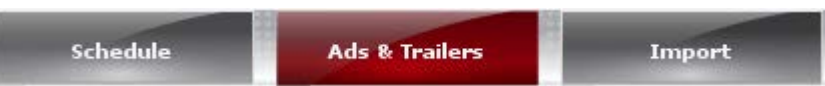

- 2. Click **Ads & Trailers**. The Ads & Trailers UI is displayed with the **Block list** panel to the left and the **Block setup** panel to the right.
- 3. In the bottom right-hand corner of the **Block setup** panel, click the **Edit** button. The **Block setup** panel displays a text field, a **Maximum duration** slider, and **Feature**, **Trailer**, **Advertisement** and **Other** content drop-down menus.

#### **Create Block**

4. From the **Block list** panel, select the block that you wish to add content to. For example:

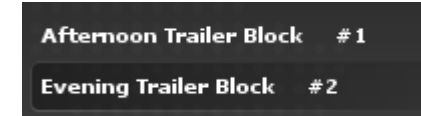

5. From the **Block setup** panel, locate and expand the content drop-down containing the content required for inclusion in the block. For example:

TMS - Managing Advertisement and Trailer Packs Add Content and Trailer Packs Add Content Add Content and Trailer Packs Add Content and Trailer Packs Add Content and Trailer Packs Add Content and Trailer Packs Add Content a TMS\_OPP\_110 v1.0 © Unique Digital Ltd Page 6

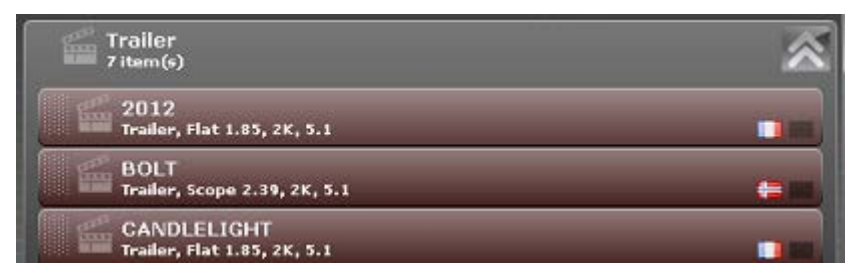

- <span id="page-9-0"></span>6. From the content drop-down, select the required content widget. Drag the widget to the **Content list** area and drop it. The running total of the block duration as the content widget is dropped is shown in the  $hh:mm:ss$  field.
- 7. Have all the content blocks you require been dropped into the **Content list**?

**No:** Go to ste[p 6.](#page-9-0)

**Yes:** The total duration of the block is shown in the hh:mm: ss field, for example:

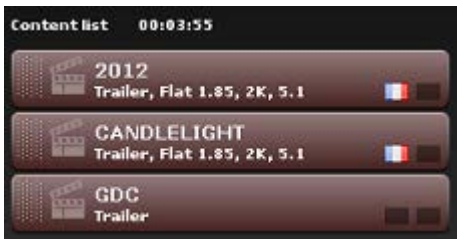

#### **Confirm Block Content and Attributes**

- 8. Click the **Confirm** button. The **Block setup** panel fields described in step <3> are replaced by the Block attributes panels described in step[s 4](#page-4-5) to step [21](#page-6-3) of the procedure *[Create](#page-4-4)  [Advertisement and Trailer Blocks](#page-4-4)*.
- 9. Do you wish to modify any of the Block attributes?

**Yes:** Perform steps [4](#page-4-5) to step [21](#page-6-3) of the procedure *[Create Advertisement and Trailer Blocks](#page-4-4)* and then return to this procedure. Go to step [10.](#page-9-1)

**No:** Go to ste[p 10.](#page-9-1)

#### **Save the Block**

<span id="page-9-1"></span>10. Click the **Save** button at the bottom left of the **Block setup** panel. The procedure is complete.